# **HOLOFIT GO**  $\mathbf{U} \mathbf{A}$

**WE ARE ON**<br>A MISSION

OPICO

PLANET

通

DR. W. BIG

**CONGRATULATIONS ON YOUR HOLOFIT PURCHASE!**

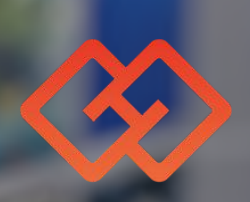

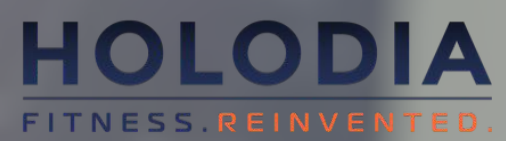

# **1) CONNECT YOUR HEADSET TO WIFI**

Put your headset on, go to the WIFI section and connect the headset to your network, just like you would connect your phone.\* Use the controller received with your HOLOFIT to select and click.

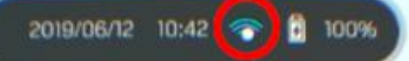

\*Your headset might suggest connecting to WIFI on its own. You can follow this system dialogue to connect it as well. \*\*To click, use the controller that you receive in your kit.

### **2) CONNECT YOUR HEADSET TO THE FITNESS MACHINE**

A) When the HOLOFIT App starts, and after the 3-2-1 calibration the virtual coach will take you to the Bluetooth settings. To access them on your own, look down and click the Holodia logo.

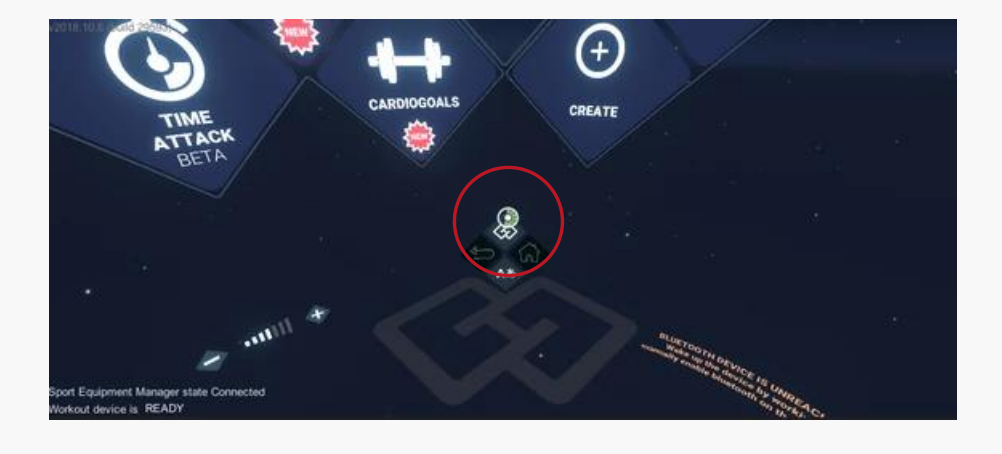

C) Find the fitness machine in the panel on your right and click it. Just make sure that you enable your fitness machine's Bluetooth connection beforehand.

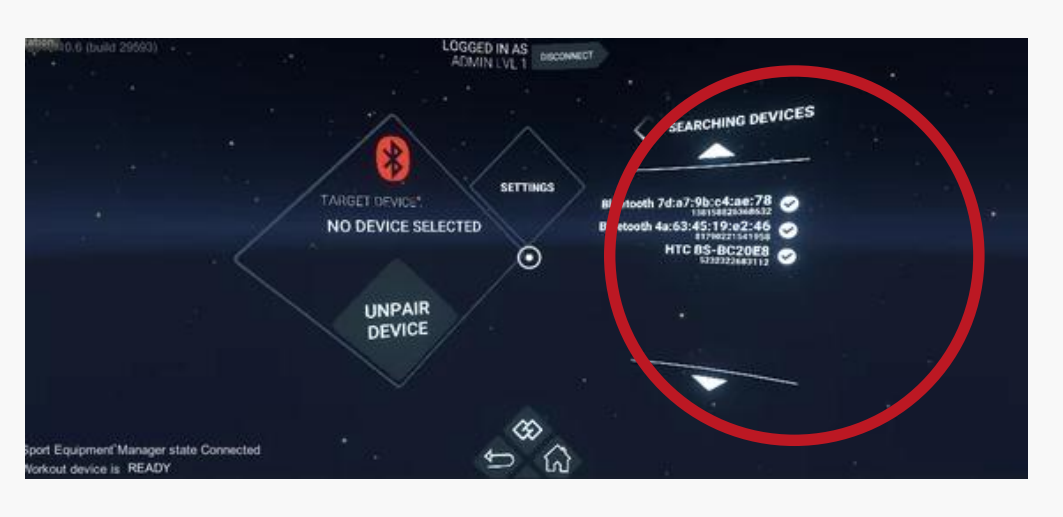

### Your fitness machine is now paired with HOLOFIT Go.

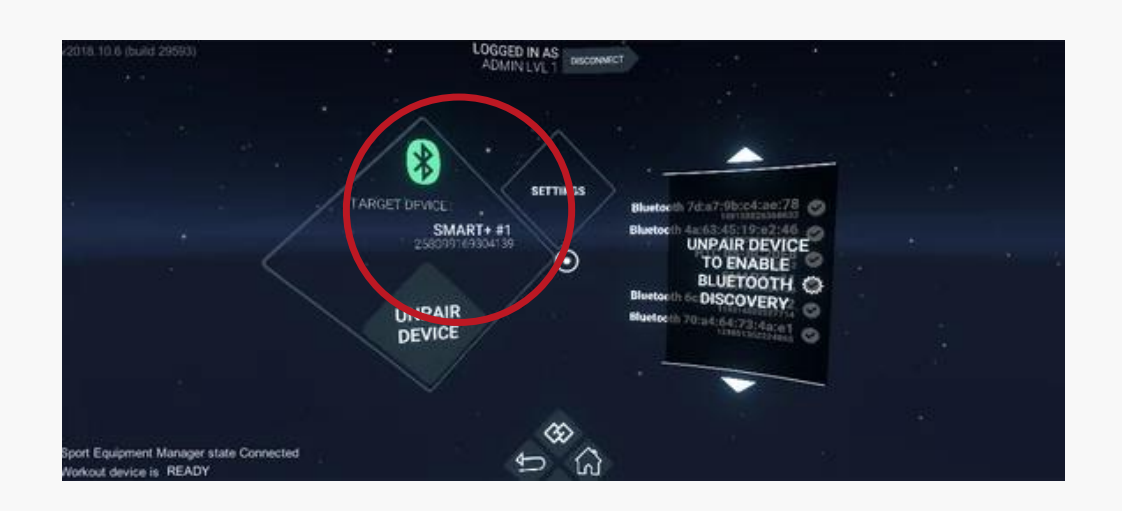

**NOTE**: For the connection to work, make sure that your fitness machine is disconnected from any other devices (i.e. your phone) before you put on the headset.

A) You'll first have to put the battery you received in your package into the sensor.

Open the back panel, put the battery in and close the back panel. The sensor will now start working.

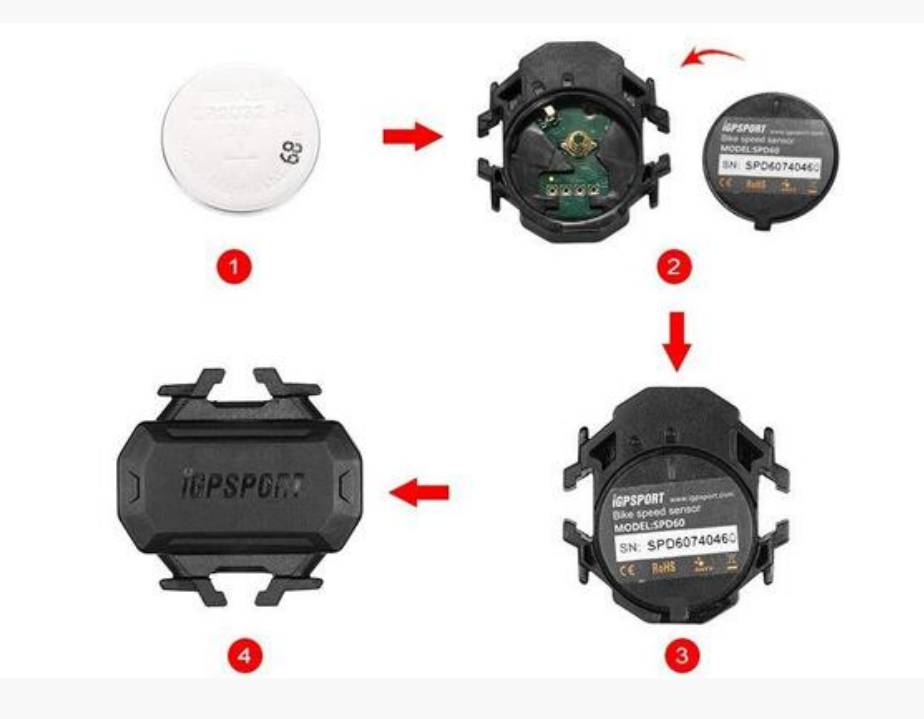

### B) Attach the cadence sensor to the inside of one of the pedals. Find a spot where it won't be touching you or the bike

while you're cycling.

### **3) INSTALL THE CADENCE SENSOR** (**OPTIONAL)**

Hook the sensor on using the elastic bands you received in

the package.

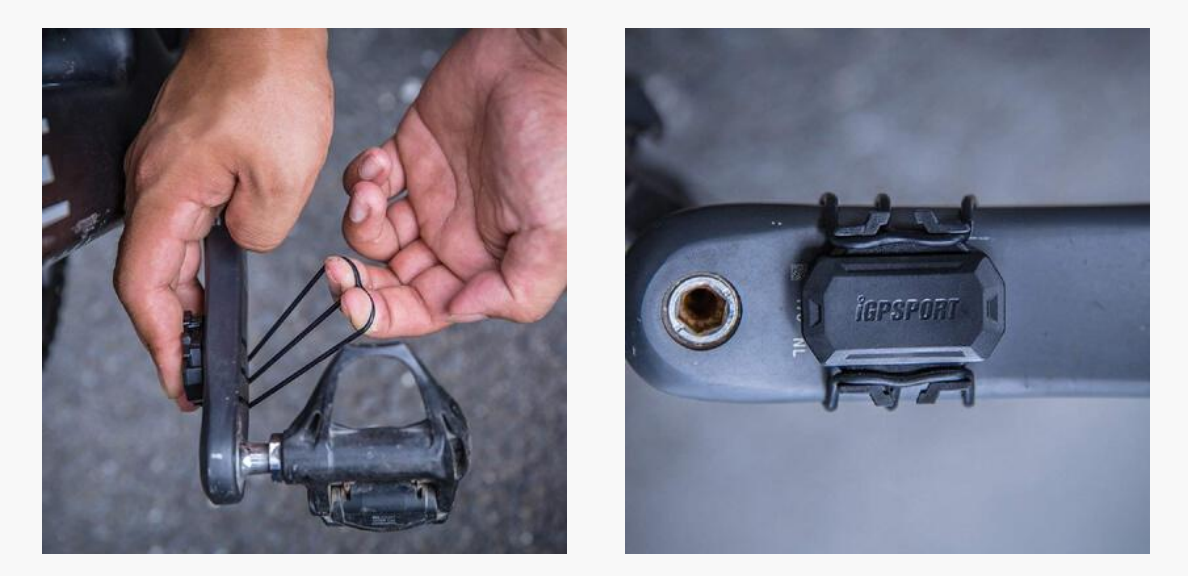

C) Finally, connect HOLOFIT to the cadence sensor using Bluetooth. It will automatically be visible in the pairing settings on HOLOFIT.

Refer to the previous page for step-by-step instructions.

# **4) DOWNLOAD THE HOLOFIT COMPANION APP**

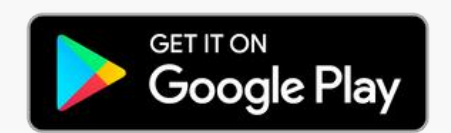

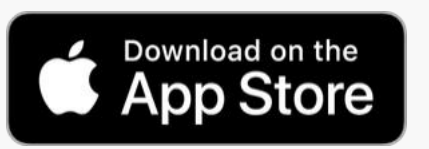

Find the HOLOFIT companion app on Google Play or the App Store and download it.

After registering, you'll have to log into your account every time you workout.

1) Before you start your workout, open the app on your phone and click the **GO** button.

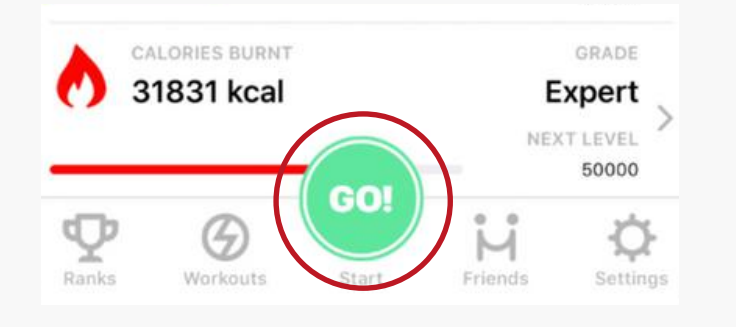

2) On the next screen, select HOLOFIT Go and a QR code will appear.

3) Put your headset on and in HOLOFIT click **Login** at the top of the screen.

This will activate the camera on your headset. Look down at your phone and scan the QR Code.

You are now logged in and ready to start exercising**.**

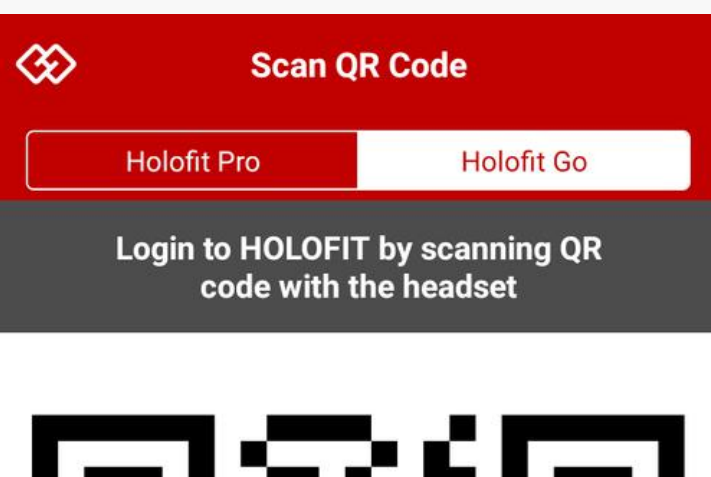

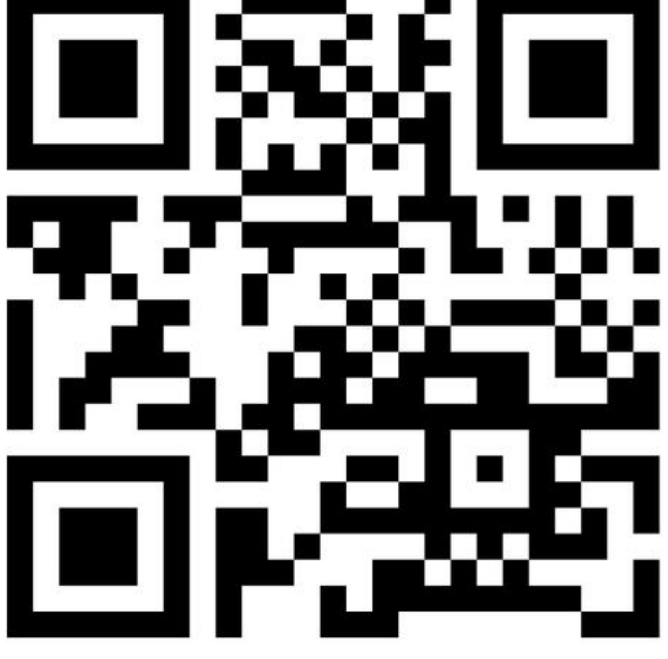

Long press the **Power button** of the headset. Select **Enter Kiosk Mode**.\*

Enter Kiosk mode if HOLOFIT is the only app you're using your Vive Focus for. It means that whenever you turn your headset on, HOLOFIT will automatically start.

# **OPTIONAL: VIVE FOCUS 5) ENTER INTO KIOSK MODE**

\*If you long press the Power button, a pop up will appear where you can select "shutdown", "restart" or "enter/leave kiosk mode". This popup doesn't have a cancel button. If you press it by mistake during usage, it is recommended you choose to restart.

### **6) UPDATE HOLOFIT GO WITH KIOSK MODE ON**

1) Leave the kiosk mode, if enabled, by **long pressing the Power Button** of the headset. Select **Leave Kisok Mode**.

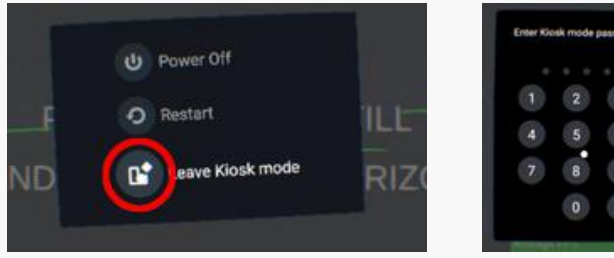

![](_page_4_Picture_7.jpeg)

You'll be asked to enter the **Kiosk Mode passcode**. If you haven't changed it yourself, the passcode is **2367.**

### 2) Click on the **Library icon** at the bottom of the virtual desktop.

![](_page_4_Picture_11.jpeg)

### 3) If an update is available, **Update Available section** will be

selectable.

In the Update Available section, hover over **HOLOFIT Go tile**, and click the **Update button** using the remote controller.

![](_page_4_Picture_14.jpeg)

### 4) Once the **Update process is completed**, you can **re-enter into**

**the Kiosk Mode.**

![](_page_4_Picture_16.jpeg)

# **ENJOY HOLOFIT**

www.holodia.com Copyright © 2019 Holodia SA. All rights reserved.